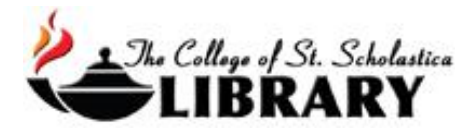

## eBooks

The CSS Library has hundreds of thousands of electronic books (eBooks) that support our academic curriculum.

Searching for eBooks in SOLAR

Go to SOLAR on the Library's homepage [css.edu/Library](http://libguides.css.edu/CSSLibrary)

Enter your topic in the search box or a specific title of a book and click on the search button.

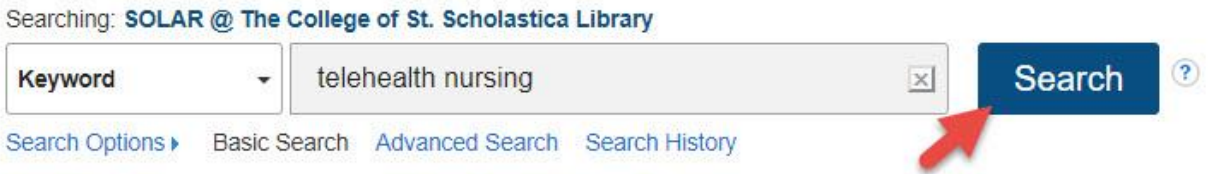

Once you get a list of the results, limit to eBooks by clicking on the box in front of *eBooks* in the left-hand side column. Select an eBook by clicking on its title or any of the links below for example to see its *PDF Full Text*.

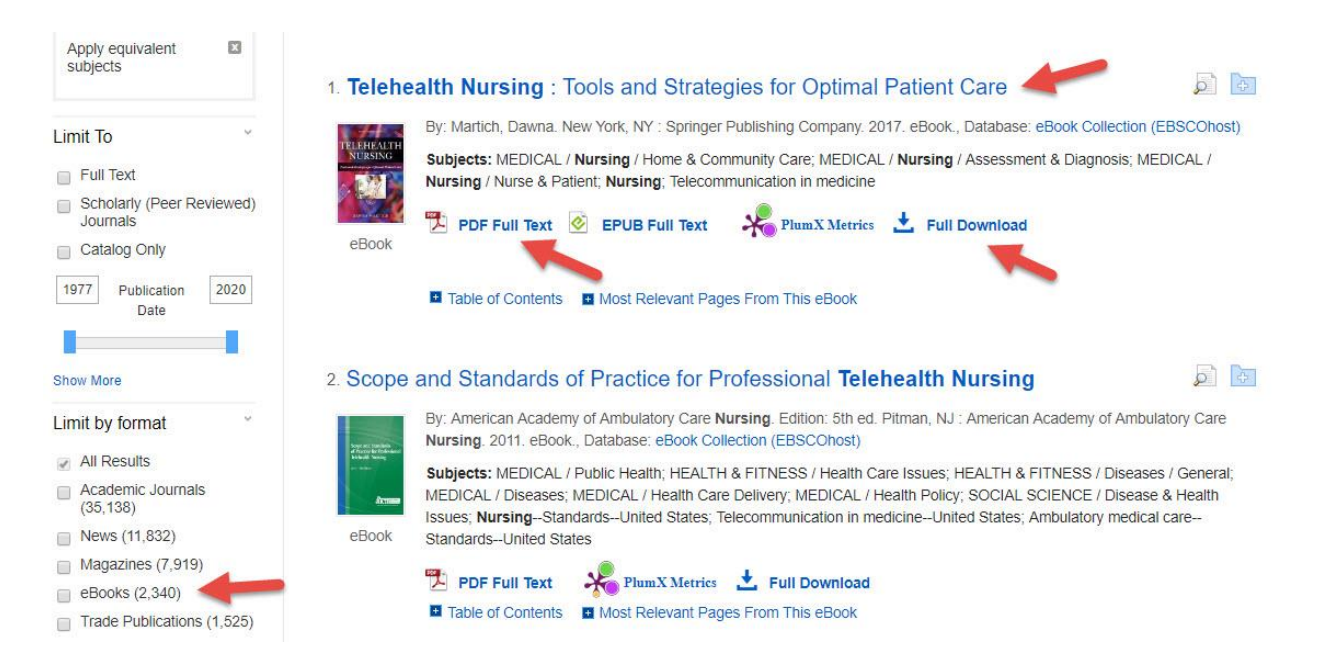

Once you click on an eBook's title, you will see a description. Below the description, you can see how many concurrent or simultaneous users can be looking at this eBook at the same time. That is helpful information to know if you are going to have an entire class use this eBook.

Links to the left allow you to either view the eBook's PDF full text within the database or to *Download* so you can view it offline.

It is recommended to just view the PDF because if someone downloads it, that will make it unavailable for everyone else for up to seven days. This is important to note if an entire class is going to be using this eBook.

To download an eBook, you must first create an EBSCO account. See the end of this document for more information on how to do that.

Links to the right allow you to add this to a folder, cite it, or get the permalink.

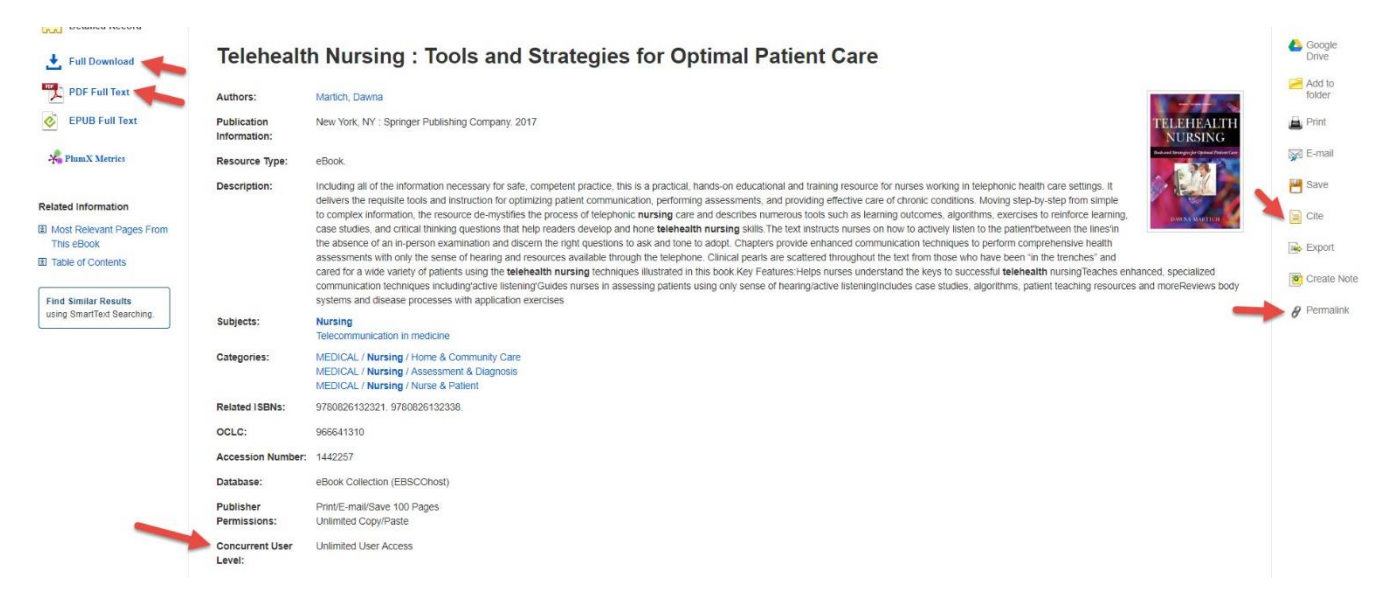

Permalinks are helpful because they allow you to share a link to this eBook with anyone in the CSS community. Once you click on *Permalink,* you will get a long URL or web address, which begins with https://akin.css.edu/login... This is a special web address, which includes the College's secure proxy server.

When you share this link, whoever clicks on it will be prompted to log in with their CSS username and password in order to view this eBook. Since the Library has purchased access to this eBook, we have a legally obtained copy of it, which can be shared with our community.

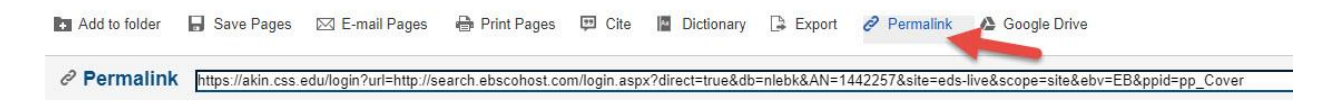

Click on the pull-down menu for *Table of Contents* near the bottom of the screen or else the link for *PDF Full Text* in the left column to view the chapter titles to navigate more easily through the eBook.

Once you click on the *PDF Full Text* link, you can select a section you would like to save, email, or print by clicking on those options in the top toolbar.

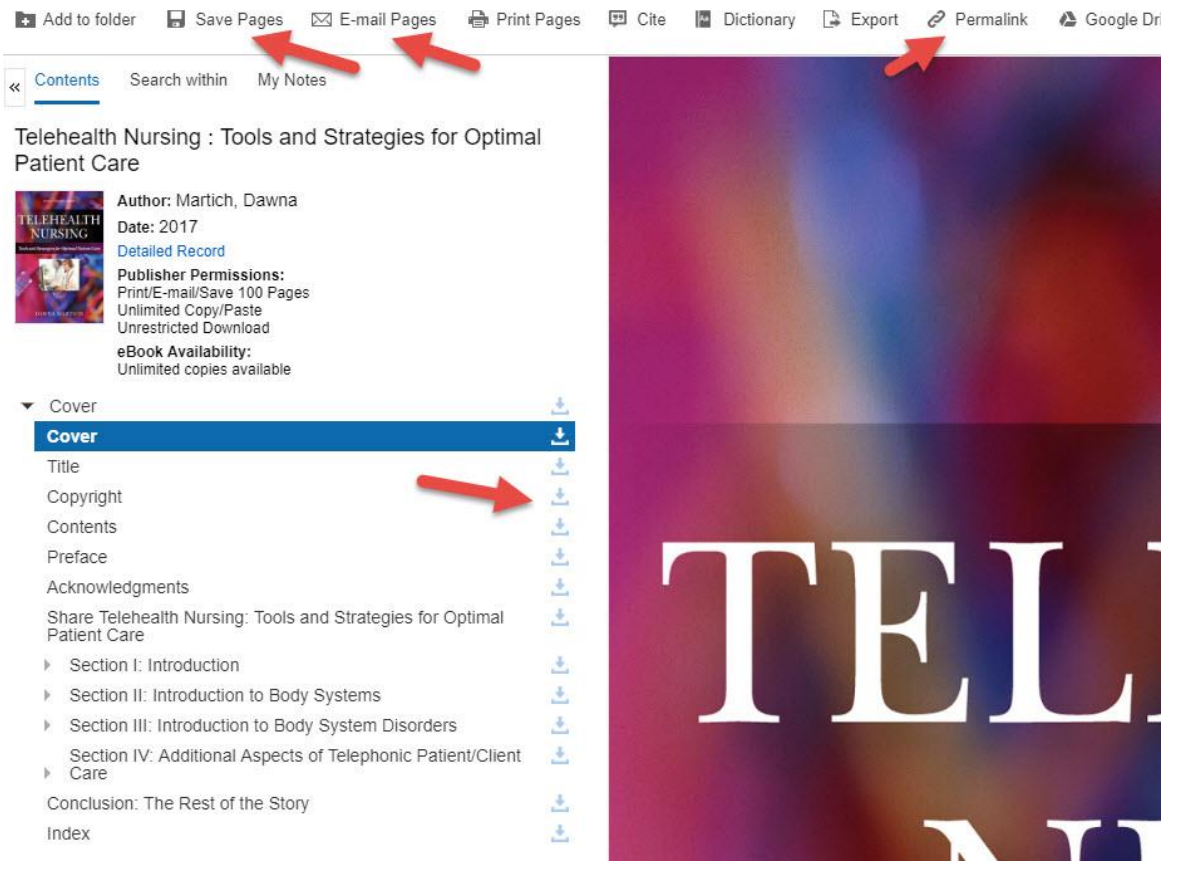

Due to copyright restrictions, you are usually only able to save, email, or print a maximum of 60-100 pages of the eBook.

You can decide what you would like to include in the PDF including how many pages or the section.

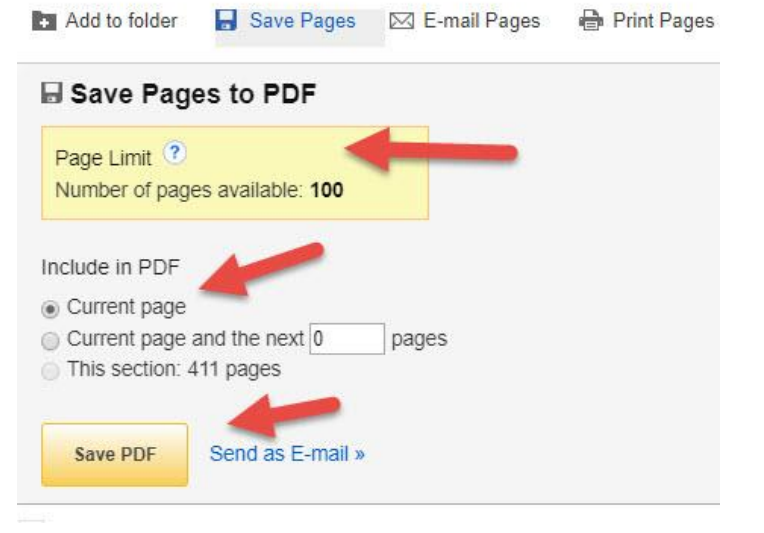

## Creating an EBSCO Host Account to Download an eBook

Click on *Sign In* in the pop up window you will get when you click on the *Full Download* link.

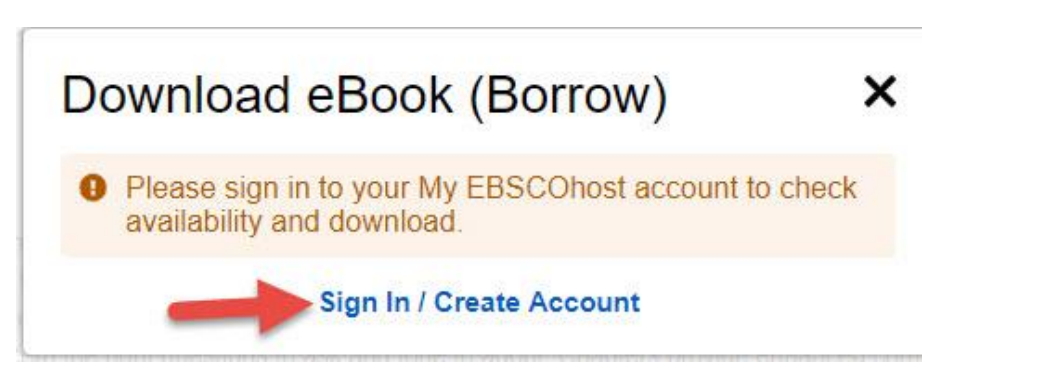

## Click on *Create a new Account*.

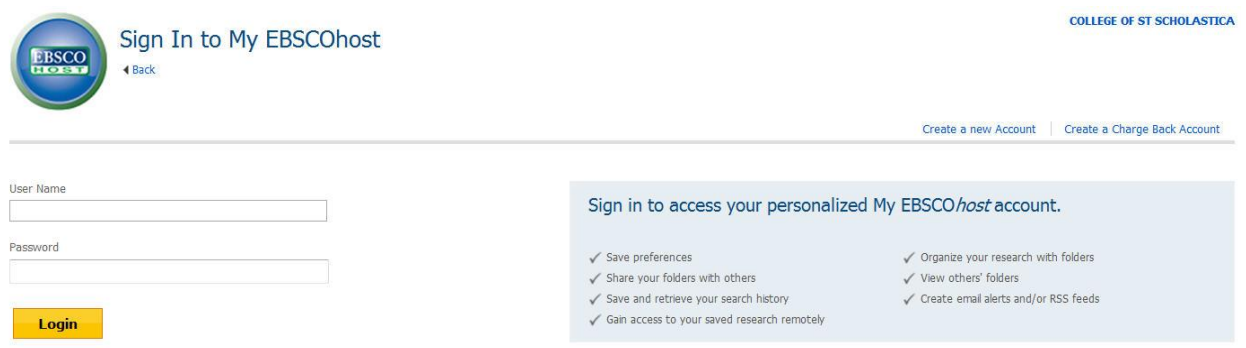

Fill out the form. Be sure to jot down you username and password for future use as this is not information the Library will have to help you should you forget.

## Opening Folder

To open your MyEBSCOhost account once it is created, follow step 1 above. Then, type your username and password into the corresponding boxes. Click *Login.*

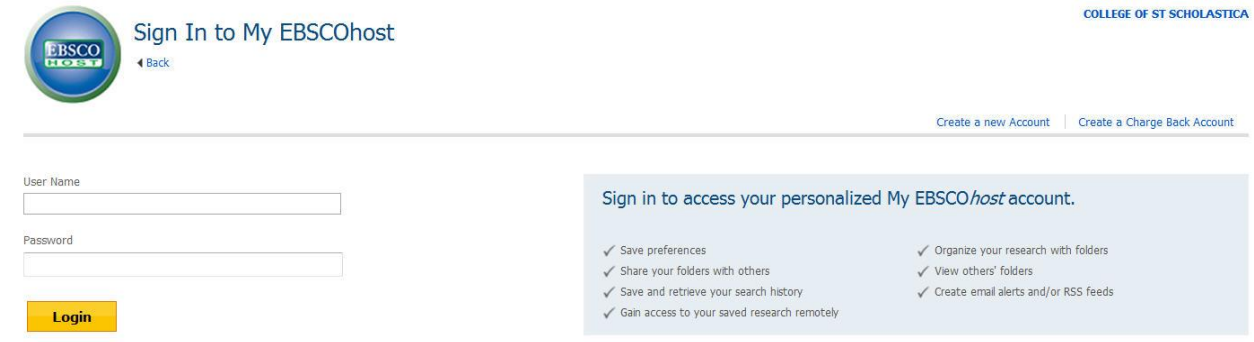